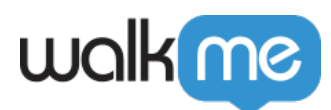

# [WalkMe Assistant: Empfehlungen](https://support.walkme.com/de/knowledge-base/walkme-assistant-empfehlungen/)

# **Kurzübersicht**

WalkMe Assistant bietet personalisierte Empfehlungen zur Verwaltung und Optimierung Ihrer WalkMe-Inhalte aus dem Assistant-Dashboard in der Konsole, die unter **[console.walkme.com/assistant](https://console.walkme.com/assistant)** zugänglich ist.

Sie können Assistant verwenden, um sofort Maßnahmen für Empfehlungen in mehreren Systemen auf einmal zu ergreifen. Einige Empfehlungen können mit dem Klick auf einen Button angewendet werden, und andere leiten Sie zum relevanten Element im Editor – dies gewährleistet bessere Ergebnisse mit weniger Aufwand. Nachdem Sie Maßnahmen auf Empfehlungen ergriffen haben, können Sie Ihre Inhalte dann erneut veröffentlichen, um den Prozess abzuschließen.

*"Der WalkMe Assistant gibt präzise, umsetzbare Empfehlungen, heraus, anhand derer wir sicherstellen können, dass unsere DAP-Inhalte optimal funktionieren. Mit diesem Tool konnten wir unsere Inhalte optimieren und mit wenigen kurzen Klicks großartige Ergebnisse erzielen."*

Lizzie Willisson, WalkMe Implementation Manager, Flight Centre

Anmerkung

Benutzer können Empfehlungen nur für Systeme anzeigen, auf die sie Zugriff haben.

# **Empfehlungstypen**

Die folgenden Empfehlungen sind verfügbar:

## **Elemente erneut auswählen**

- Es dauert lange, bis diese Elemente auf der Seite angezeigt werden, entweder aufgrund der umfangreichen jQuery-Selektoren oder weil sie mit der Legacy Element Recognition von WalkMe erfasst wurden.
- Zur Verbesserung der Ladezeiten wird empfohlen, die Elemente erneut auszuwählen. Dadurch wird die Geschwindigkeit, in der sie angezeigt werden, erhöht und die Gesamtleistung Ihres

71 Stevenson Street, Floor 20 San Francisco, CA 94105 | 245 Fifth Avenue, STE 1501 New York, NY, 10016 | 421 Fayetteville St STE 215 Raleigh, NC 27601 [www.walkme.com](https://www.walkme.com)

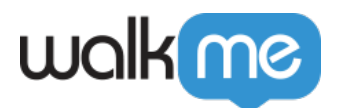

WalkMe-Systems optimiert.

### **Upgrade auf Erkennung von Elementen**

- Bei diesen Elementen dauert es aufgrund umfangreicher jQuery-Selektoren lange, bis sie auf der Seite angezeigt werden.
- Klicken Sie für kürzere Ladezeiten von Inhalten und zur Steigerung der Systemleistung einmal auf die Taste, um diese Elemente von jQuery auf automatische Elementerkennung zu aktualisieren. Dadurch wechselt die Erkennungsmethode automatisch von "jQuery" auf "Automatisch" und nutzt die WalkMe DeepUI-Technologie, um die Elemente optimal zu lokalisieren.

### **Update-Element-Verhalten**

- Diese Elemente werden aufgrund derer Einstellungen des Elementverhaltens, die für diese bestimmten Elemente nicht optimal sind, ständig durchsucht.
- Zur Verbesserung der Ladezeiten identifiziert WalkMe identifiziert die optimale Einstellung des Elementverhaltens für jedes Element. Durch die Reduzierung der Bewertungen des Erscheinungsbilds wird die Systemeffizienz weiter maximiert.

## **Überprüfungselement**

- Diese Elemente werden nie für Benutzer abgespielt, da deren einzelne Elemente nicht gefunden werden können Dies kann daran liegen, dass sie nicht mehr relevant sind. In diesem Fall empfehlen wir deren Archivierung.
- Sollten Sie diese Elemente dennoch weiterhin veröffentlicht haben wollen, können Sie auch mithilfe des Flow Tracker ermitteln, welche Anpassungen an jedem Element vorzunehmen sind, damit es für Benutzer konsistent abgespielt wird.
- Gehen Sie zum Archivieren eines Elements oder einer Vorschau in der Umgebung über die Miniaturansicht in der Empfehlungszeile, um das Element im Editor schnell zu starten.

# **Überprüfungselement-Bedingungen**

- Diese Elemente werden niemals für Benutzer abgespielt, da ihre Bedingungen nie als "wahr" bewertet werden. Dies kann daran liegen, dass die Elemente nicht mehr relevant sind. In diesem Fall empfehlen wir deren Archivierung, um Ihr System zu entwirren.
- Alternativ können Sie die Bedingungen überprüfen und deren Logik aktualisieren, damit die Elemente für Benutzer abgespielt werden.
- Gehen Sie zum Archivieren eines Elements oder zum Aktualisieren von dessen Bedingungen über die Miniaturansicht in der Empfehlungszeile, um das Element im Editor schnell zu starten.

Tipp

<sup>71</sup> Stevenson Street, Floor 20 San Francisco, CA 94105 | 245 Fifth Avenue, STE 1501 New York, NY, 10016 | 421 Fayetteville St STE 215 Raleigh, NC 27601 [www.walkme.com](https://www.walkme.com)

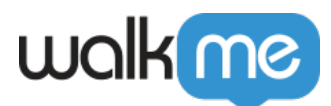

Hervorgehobene Empfehlungen können mit einem Klick auf die Taste für mehrere Systeme übernommen werden, ohne dass dafür der Editor geöffnet werden muss.

# **Dashboard Empfehlungen**

Auf der Registerkarte **Recommendations (Empfehlungen)** finden Sie eine Liste personalisierter Empfehlungen zur Optimierung Ihrer WalkMe-Inhalte, einschließlich derjenigen, die offen, abgeschlossen und abgelehnt sind.

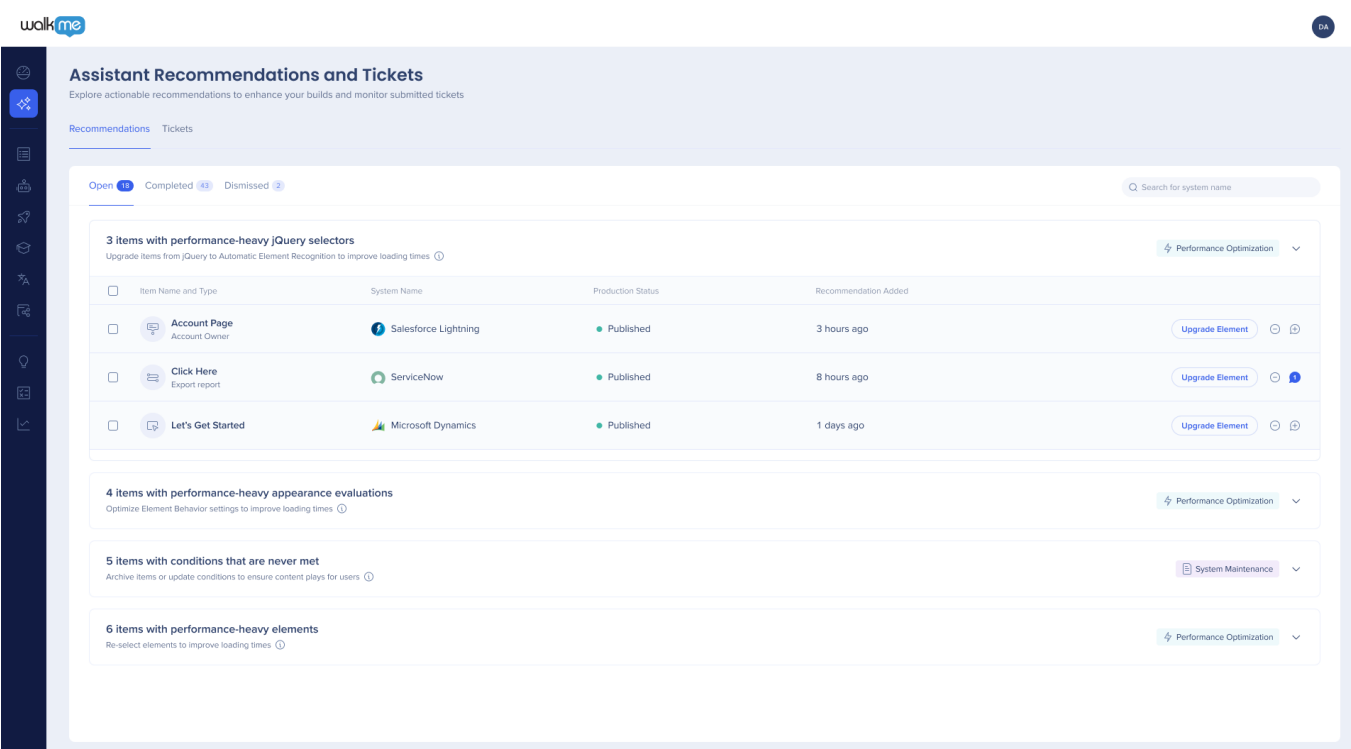

Empfehlungen werden immer nach Empfehlungstyp und nicht nach System gruppiert, aber Sie können mit der **Suchleiste** nach System filtern.

Erweitern und reduzieren Sie jeden Empfehlungstyp, um alle Empfehlungen zu sehen.

Die folgenden Informationen werden für jede Empfehlung im Dashboard angezeigt:

- **Elementname und -typ**
- **Systemname**
- **Produktionsstatus**
	- Veröffentlicht, veröffentlicht und geändert oder archiviert
- **Empfehlung hinzugefügt**
	- Das Datum WalkMe Assistant hat die Empfehlung hinzugefügt

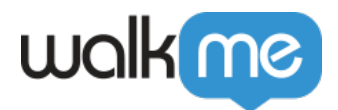

- **Empfehlungs-Button anwenden**
	- Die Aktion variiert durch den Empfehlungstyp
	- Wenn die automatische Korrektur verfügbar ist, ändert sich die Schaltflächenaktion nach Anwendung der Empfehlung in **Element veröffentlichen**.

#### **Aktionsschaltflächen**

- Dismiss Recommendation → Verschiebt die Empfehlung auf die abgelehnte Registerkarte
- Öffnen Sie im Editor → Öffnet das Element im Editor zur Überprüfung
- Nachricht → Anzeigen und Hinzufügen von Kommentaren für das Assistant-Team

### **Empfehlungen ausschließen**

Wenn Sie nicht auf eine Empfehlung reagieren möchten, können Sie sie schließen und es wird zur Registerkarte **Dismissed** verschoben.

Sie haben dann 30 Tage Zeit, um es wiederherzustellen, bevor es gelöscht wird.

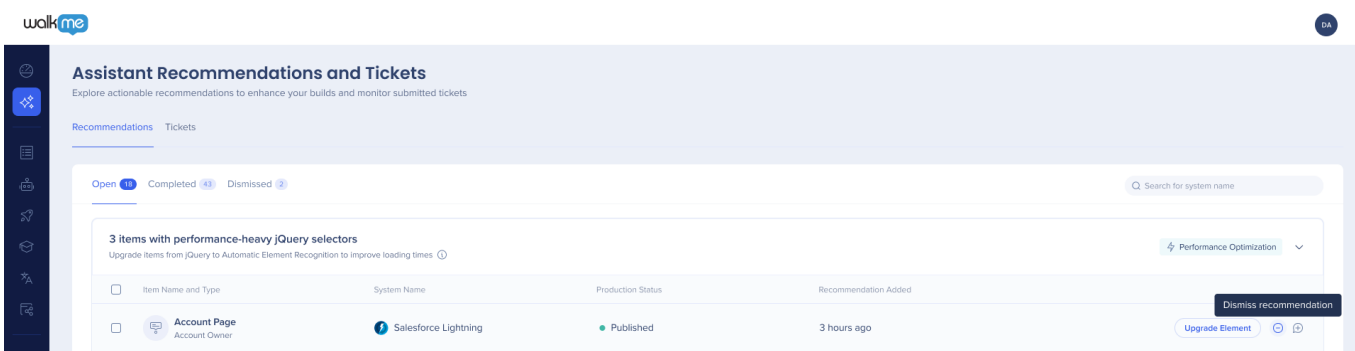

## **Wenden Sie Empfehlungen an**

Sie können alle Ihre offenen Empfehlungen auf der Registerkarte **Open** anzeigen.

Die Anwendung einer Empfehlung variiert je nach Art der Empfehlung. Nicht alle Empfehlungen können nur in der Console verwaltet werden, für einige müssen Sie das Element im Editor öffnen, um Maßnahmen zu ergreifen.

Der allgemeine Prozess ist unten umrissen:

- 1. Wählen Sie die Elemente aus, für die Sie Empfehlungen anwenden möchten
- 2. Klicken Sie auf die Taste Aktion, in diesem Fall auf "Element upgraden"

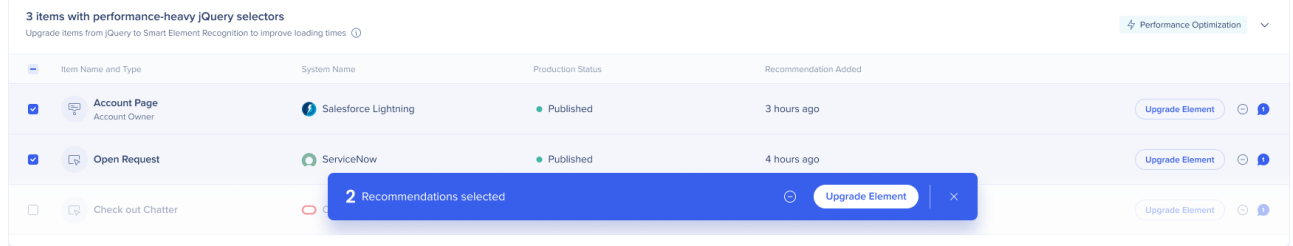

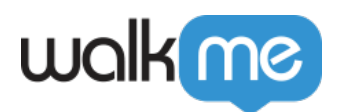

3. Klicken Sie auf die Taste **Veröffentlichen** , um die Inhalte und Einstellungen erneut zu veröffentlichen

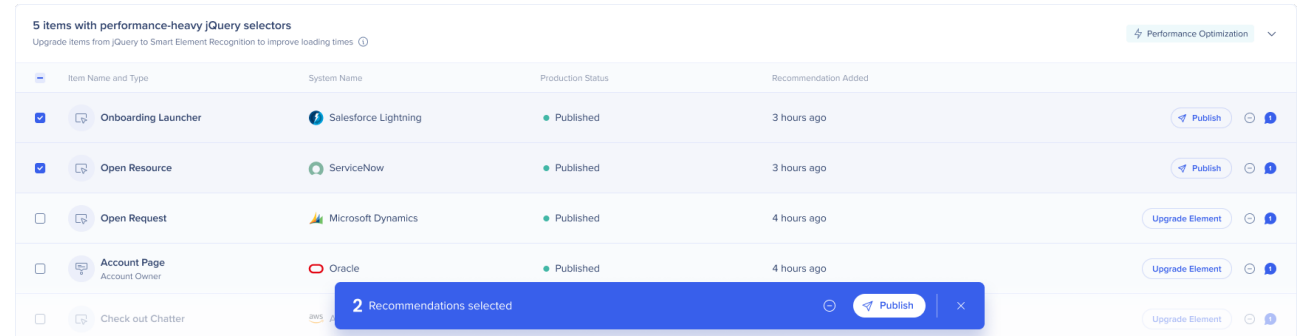

4. Sie werden dazu aufgefordert, die Veröffentlichungsumgebung auszuwählen und dann auf

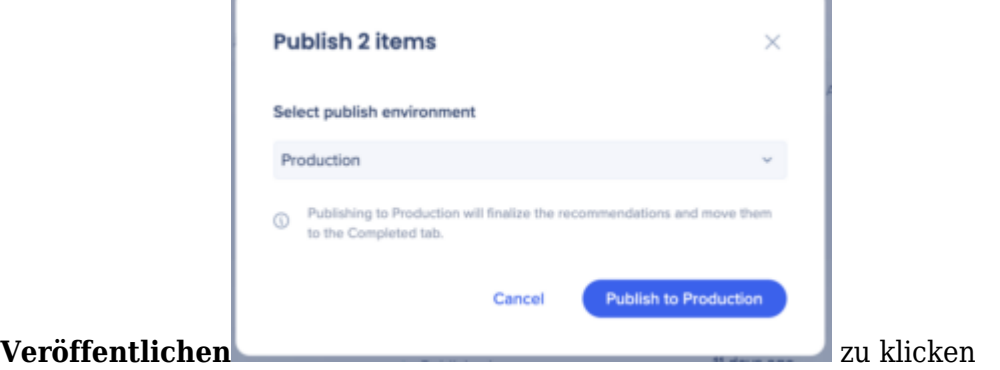

#### Anmerkung

Empfehlungen mit einer automatischen Korrektur werden nach der erneuten Veröffentlichung des Elements in ihrer Produktionsumgebung zur Registerkarte "Abgeschlossen" verschoben.

### **Editor-Benachrichtigungen**

Sie erhalten Benachrichtigungen im Editor, den Sie eine neue Empfehlung zur Überprüfung haben, oder eine neue Nachricht vom Assistant-Team

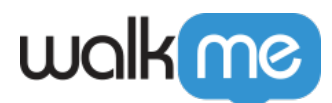

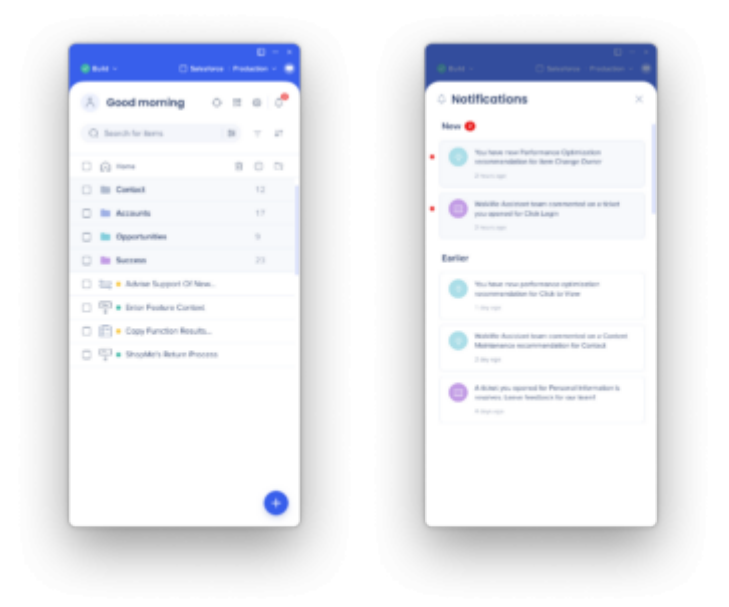

#### Anmerkung

Die Editor-Benachrichtigung wird nur angezeigt, wenn Sie sich im selben System befinden, das zum Einreichen des Tickets verwendet wird. Auf der Assistant-Seite in der Konsole können Sie alle Ticketinformationen für all Ihre Systeme sehen.